Cookie 機能の設定方法について

本システムのご利用には、Cookie の設定を有効にする必要があります。

下記を参考にブラウザや端末の設定をお願い致します。

※Cookie の設定・管理は、ご自身でお願いします。

- 1. Google Chrome をご利用の場合
	- ① 画面右上のメニュー「・・・」を選択し、表示されたメニュー「設定」をクリックします。

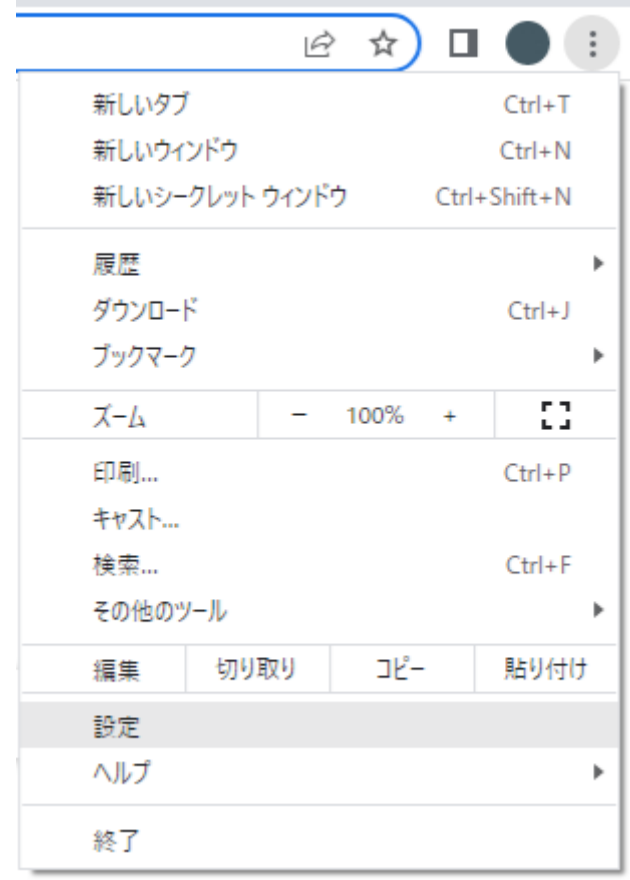

左メニューの「プライバシーとセキュリティ」をクリックします。

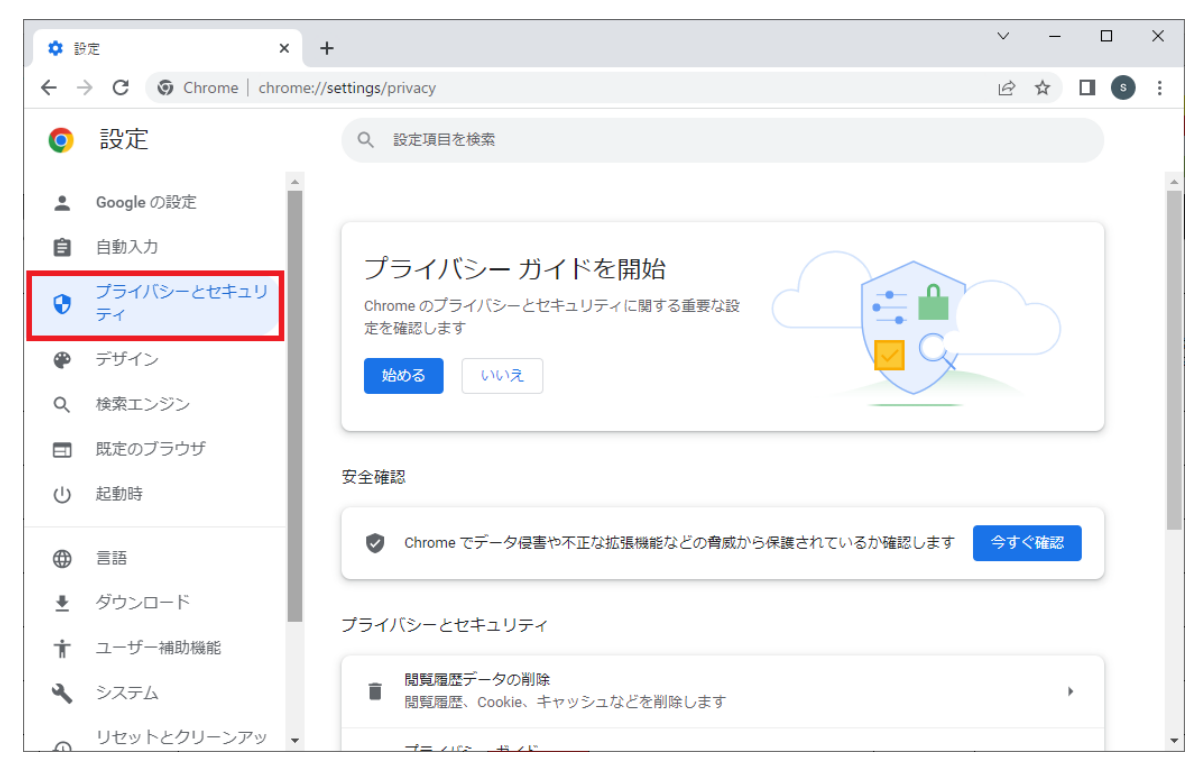

項目一覧にある「Cookie と他のサイトデータ」をクリックします。

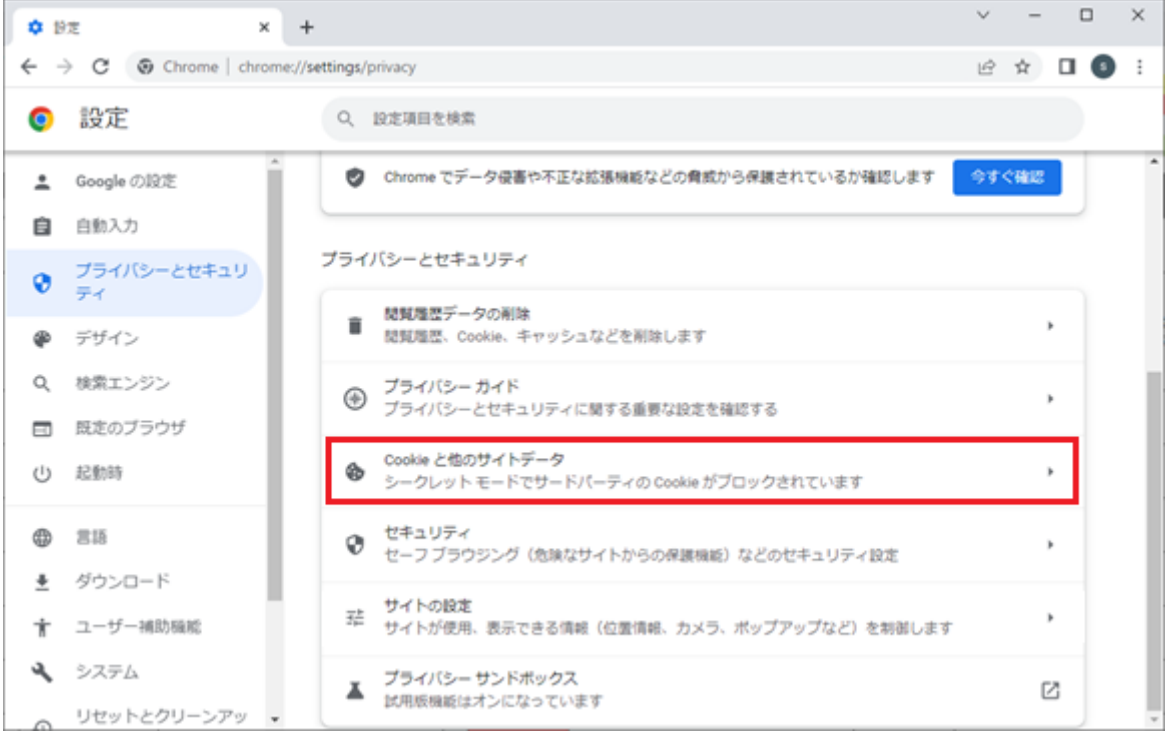

④ 「すべてのサイトデータと権限を表示」内、「常に Cookie を使用できるサイト」の右側にある「追 加」ボタンをクリックします。

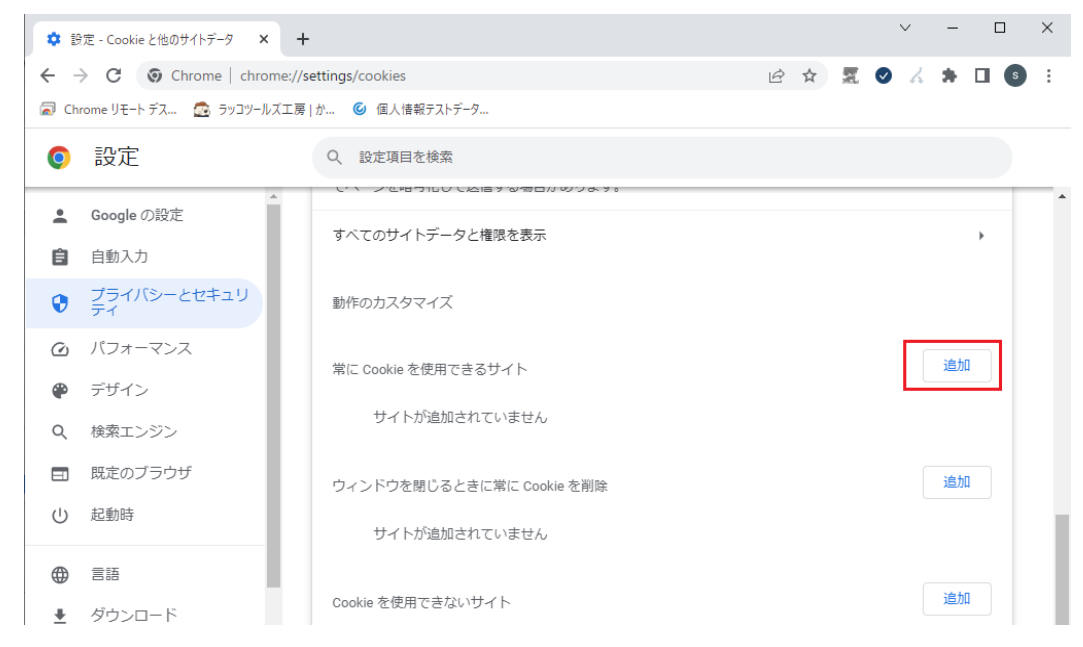

⑤ サイトの追加ダイアログ「asa-japan.jp」と入力して追加を行ってください。

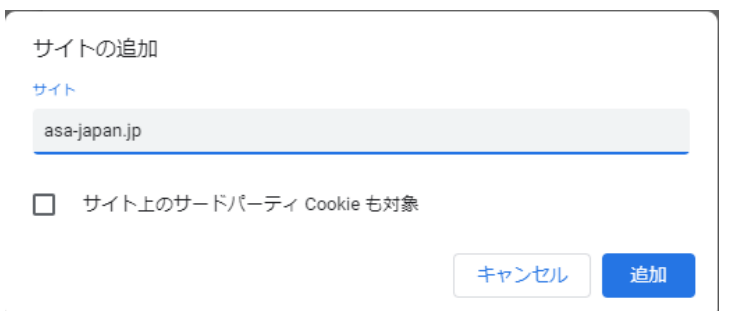

⑥ 「許可」欄に先ほど入力した「asa-japan.jp」が表示されていることを確認ください

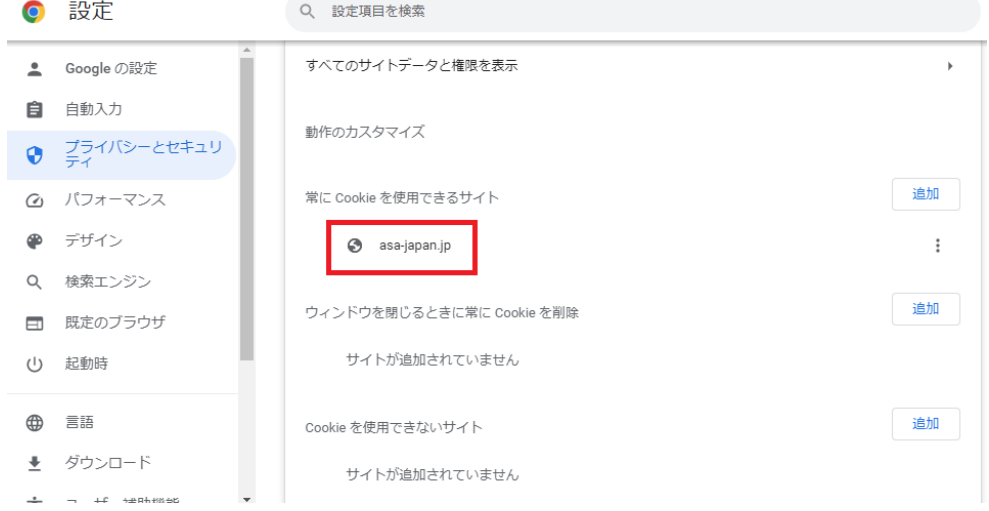

- 2. Microsoft Edge をご利用の場合
	- 画面右上のメニュー「・・・」を選択し、表示されたメニュー「設定」をクリックします。

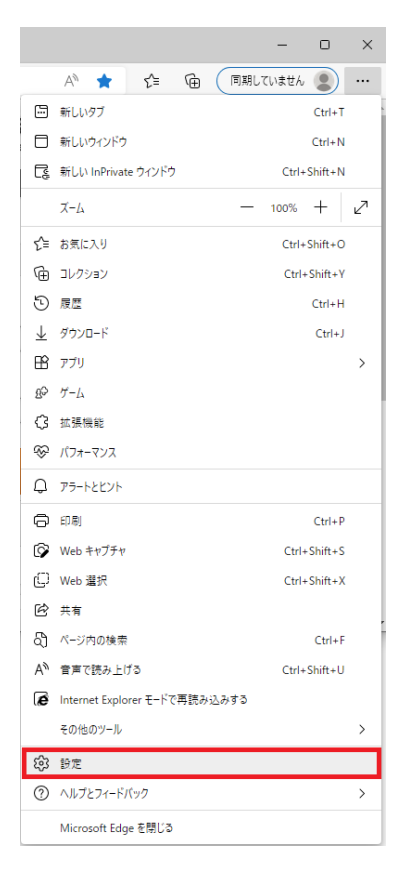

設定画面の左にある「三」をクリックします。

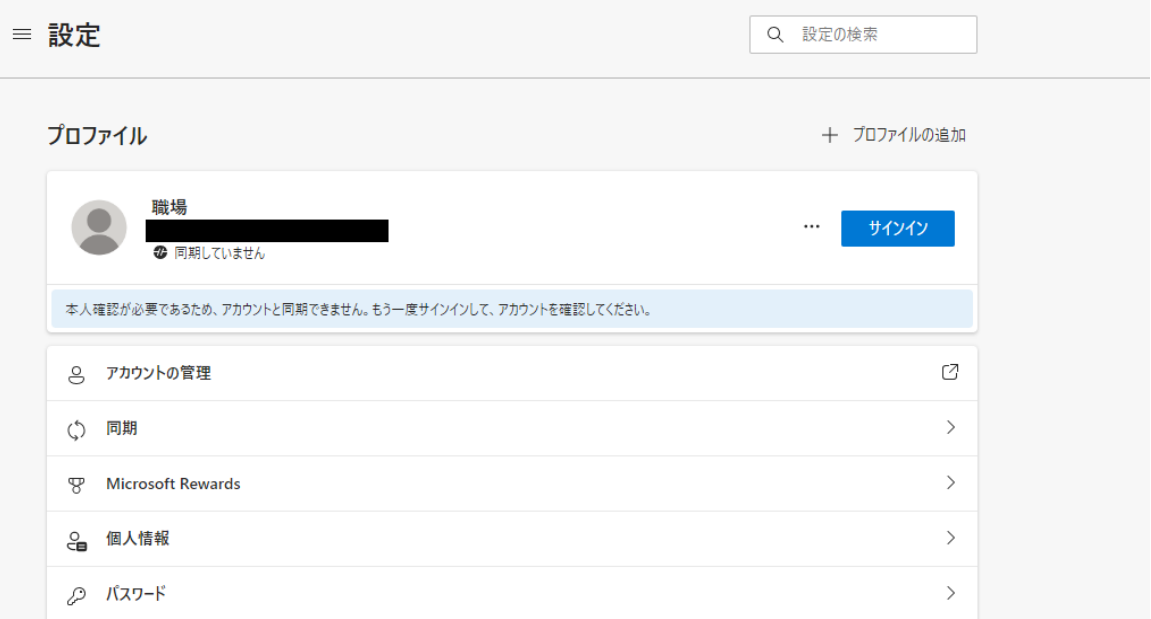

メニューが表示されるので、「Cookie とサイトのアクセス許可」をクリックします。

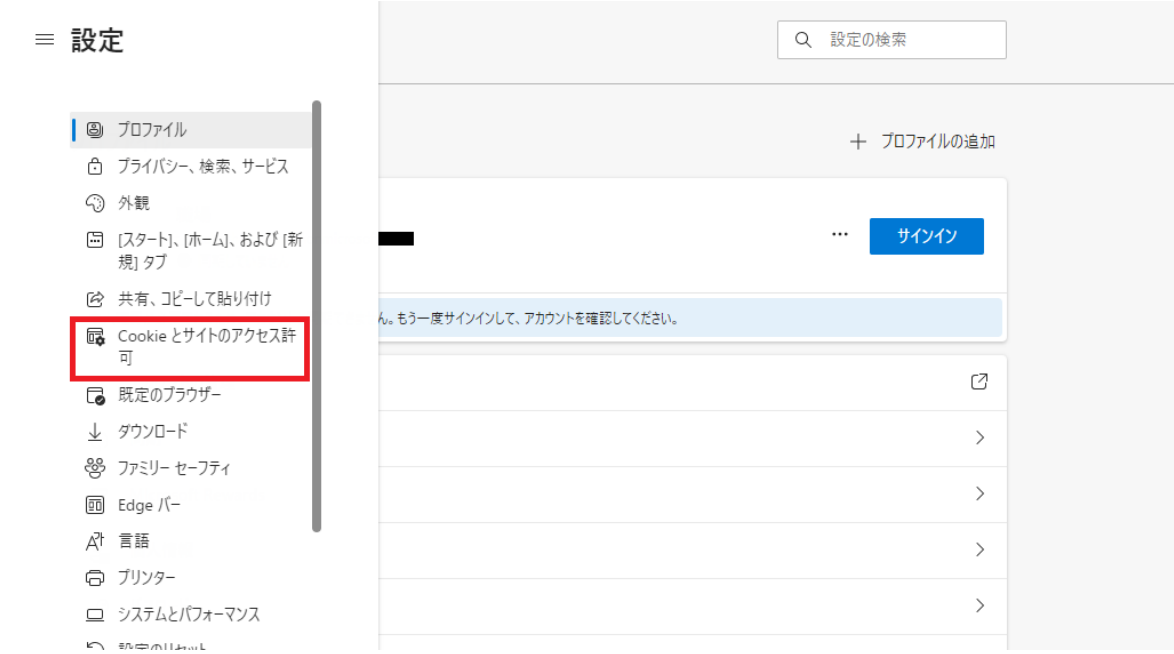

項目一覧の中にある「Cookie とサイトデータの管理と削除」をクリックします。

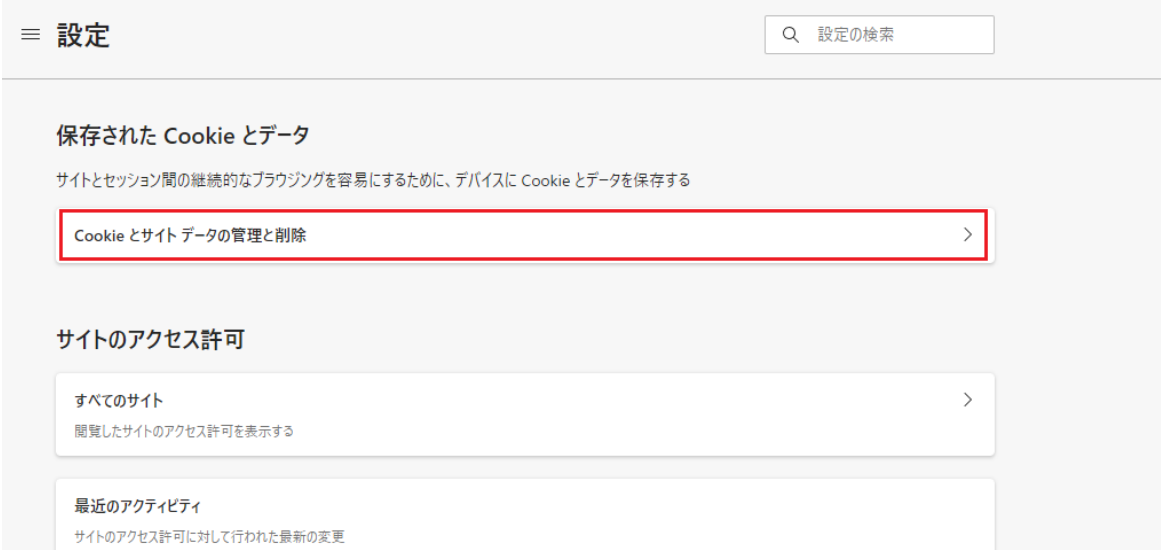

「許可」の右側にある「追加」をクリックします。

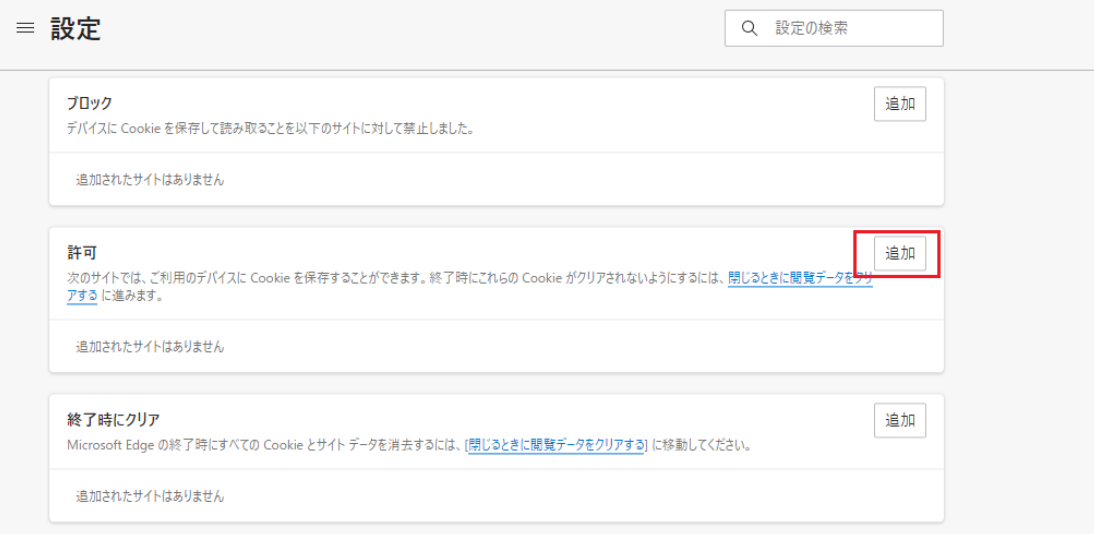

サイトの追加ダイアログに「asa-japan.jp」と入力して追加を行ってください。

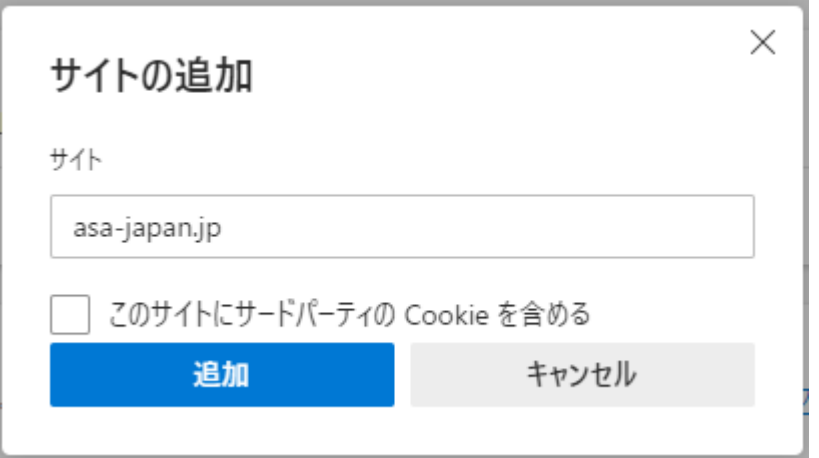

「許可」欄に先ほど入力した「asa-japan.jp」が表示されていることを確認ください。

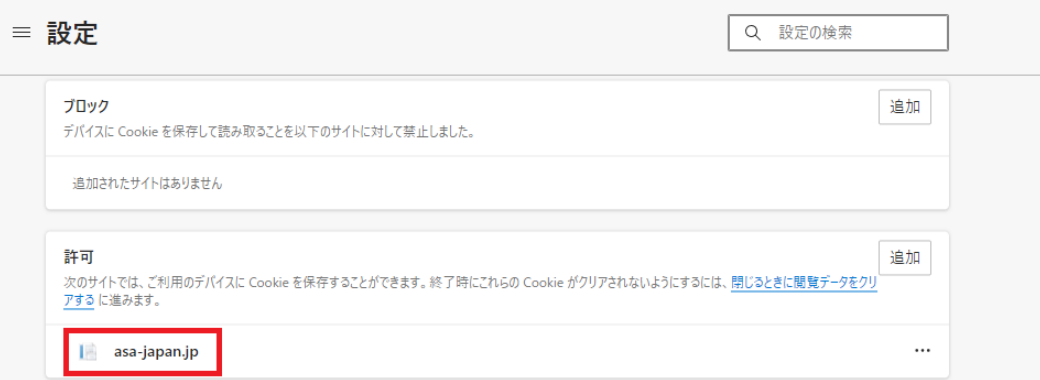

- 3. Mac Safari をご利用の場合
	- ① Safari を起動し、ログインページへアクセスします。
	- ② 画面右上のメニューバーから「Safari」⇒「環境設定」をクリックします。

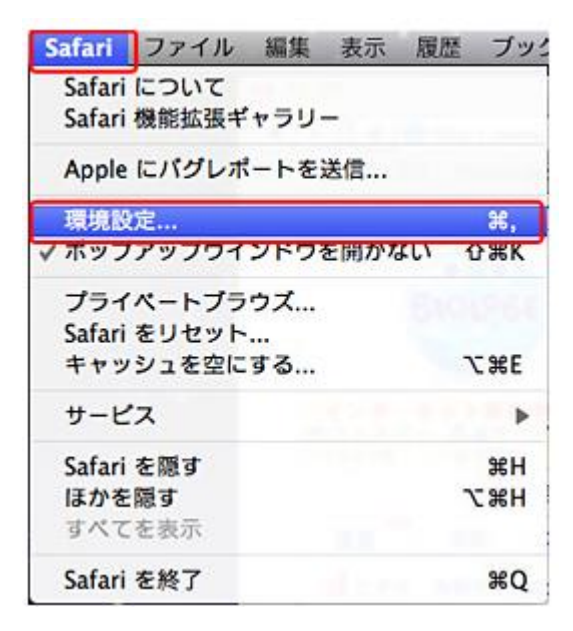

③ ウィンドウが開きますので、「プライバシー」をクリックし、「Cookie と Web サイトのデータ」欄にある 「すべての Cookie をブロック」のチェックを外します。

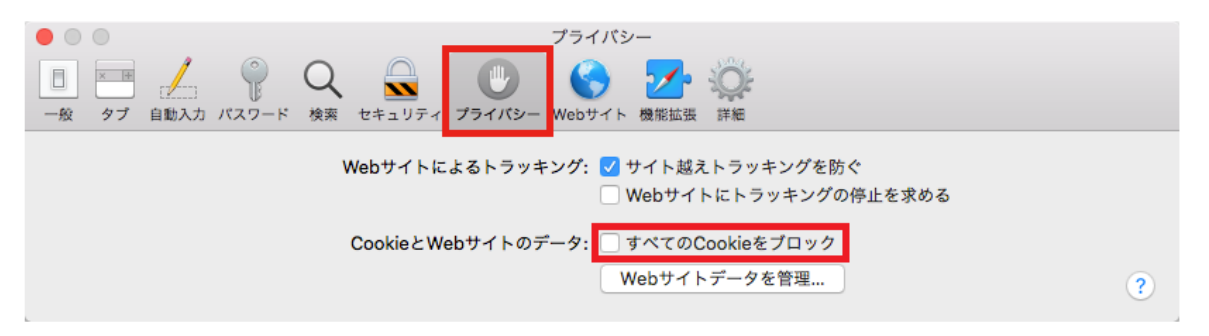

- 4. iPhone・iPad Safari をご利用の場合
	- 「設定」を選択します。

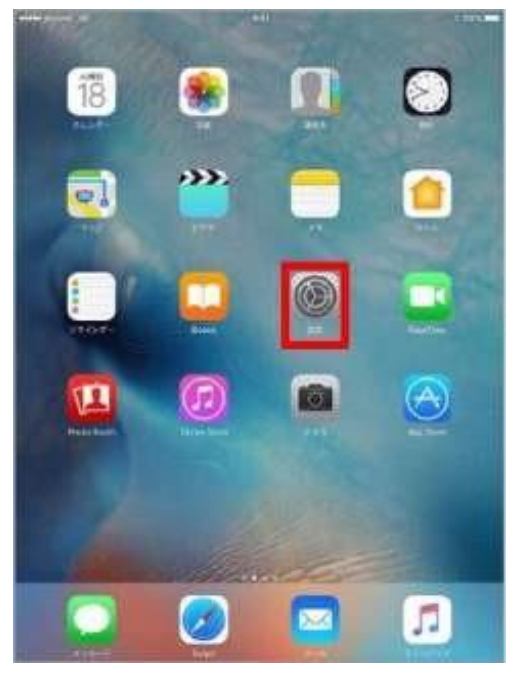

「Safari」を選択します。

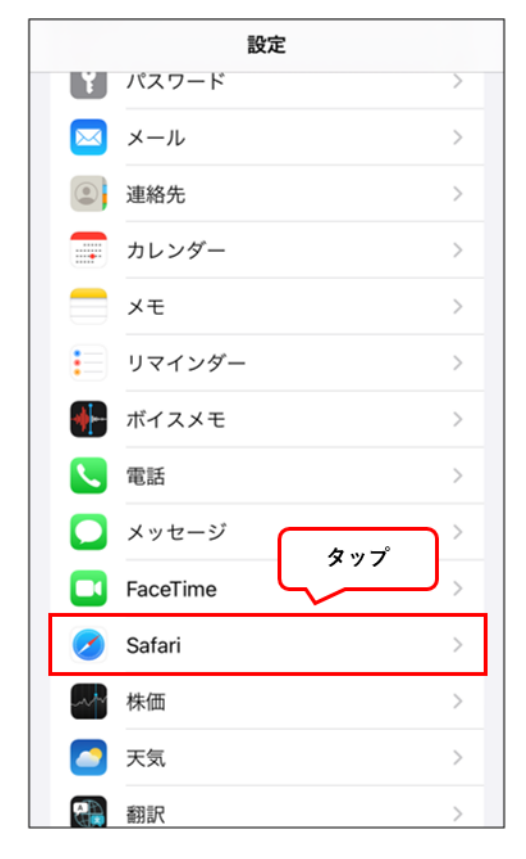

「すべての Cookie をブロック」をタップして OFF にします。

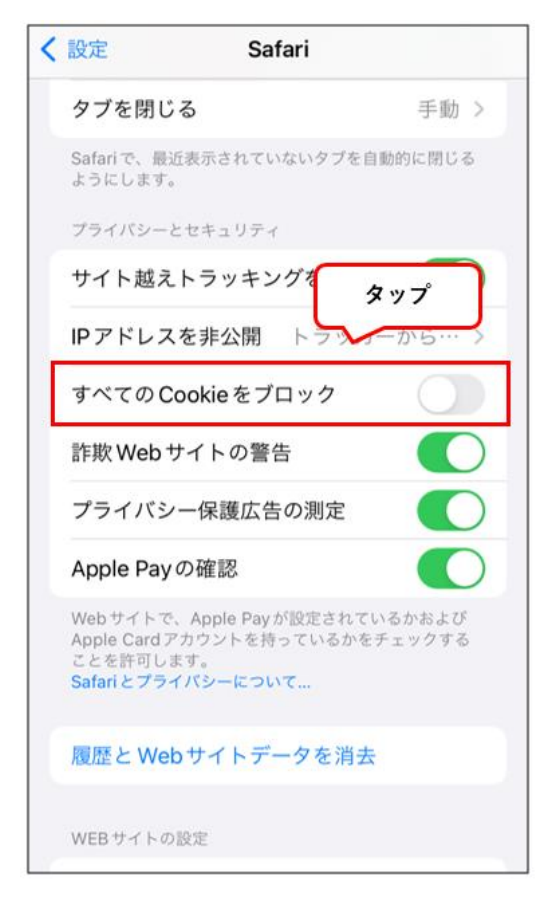

- 5. Android Chrome をご利用の場合
	- Google Chrome を起動し、画面右上の「・・・」を選択します。

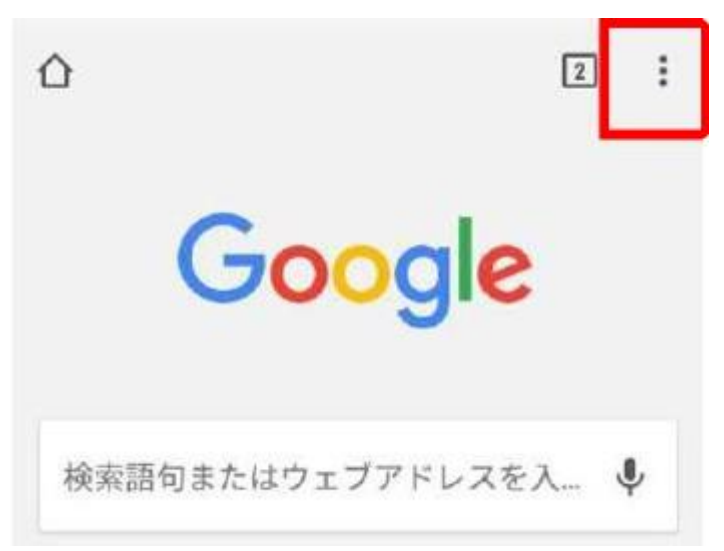

「設定」を選択します。

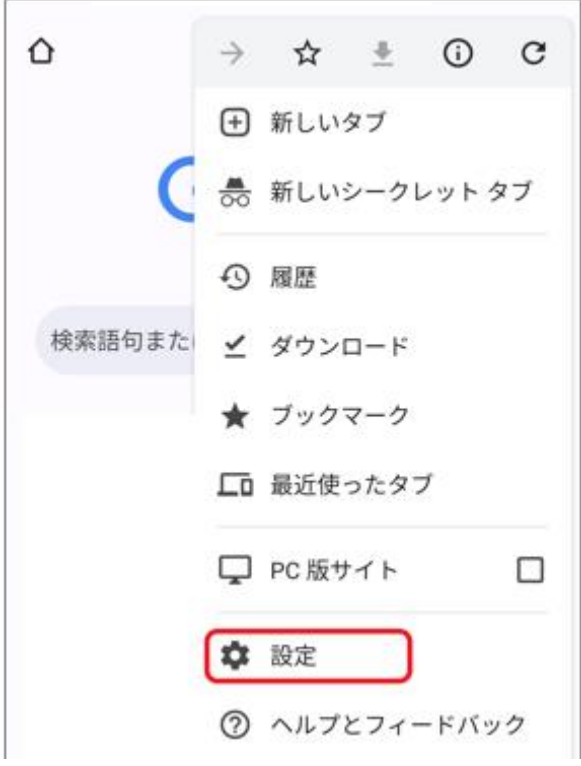

「サイトの設定」を選択します。

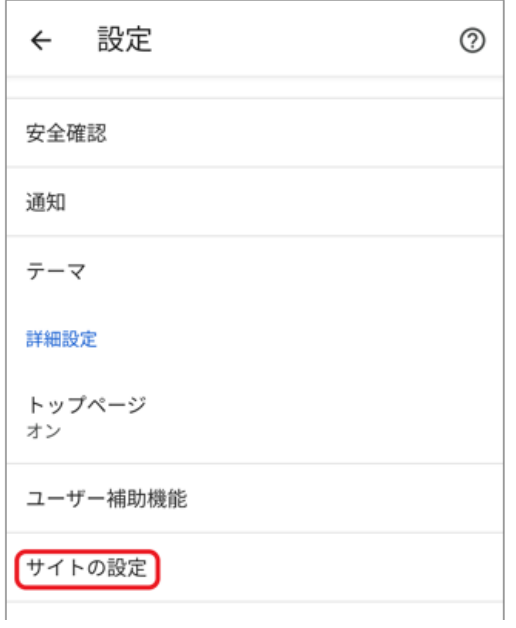

「Cookie」を選択します。

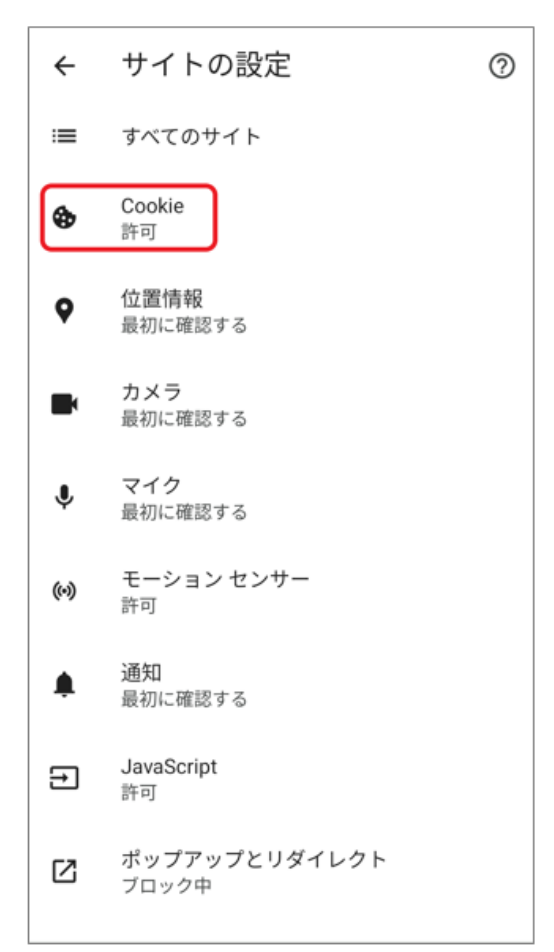

## ⑤ 「Cookie を許可」を ON にします。

Cookie  $Q$  :  $\leftarrow$ Cookie は、アクセスしたサイトによって作成されるファ イルです。サイトではこのファイルを使用して各ユーザ ーが行なった設定が記憶されます。2つ目の「サードパ ーティの Cookie」は、他のサイト、つまり現在ウェブペ ージに表示されているコンテンツの一部(広告、画像な ど)を所有しているサイトによって作成されます。 Cookie を許可  $\bullet$ サイトは通常どおり動作します シークレット モードでサードパーティの Cookie をブロックする ∩ 一部のサイトで機能を使用できなくなる可能性が あります サードパーティの Cookie をブロックする ○ 一部のサイトで機能を使用できなくなる可能性が あります すべての Cookie をブロックする (推奨され ません)  $\bigcirc$ 多くのサイトで機能を使用できなくなる可能性が あります